## **How to purchase A SUBSCRIPTION to Infowine premium**

Start by logging in, or by registering in to the site.

(in case of new registration you will have to confirm the validity of your email by clicking on a link sent to your email inbox).

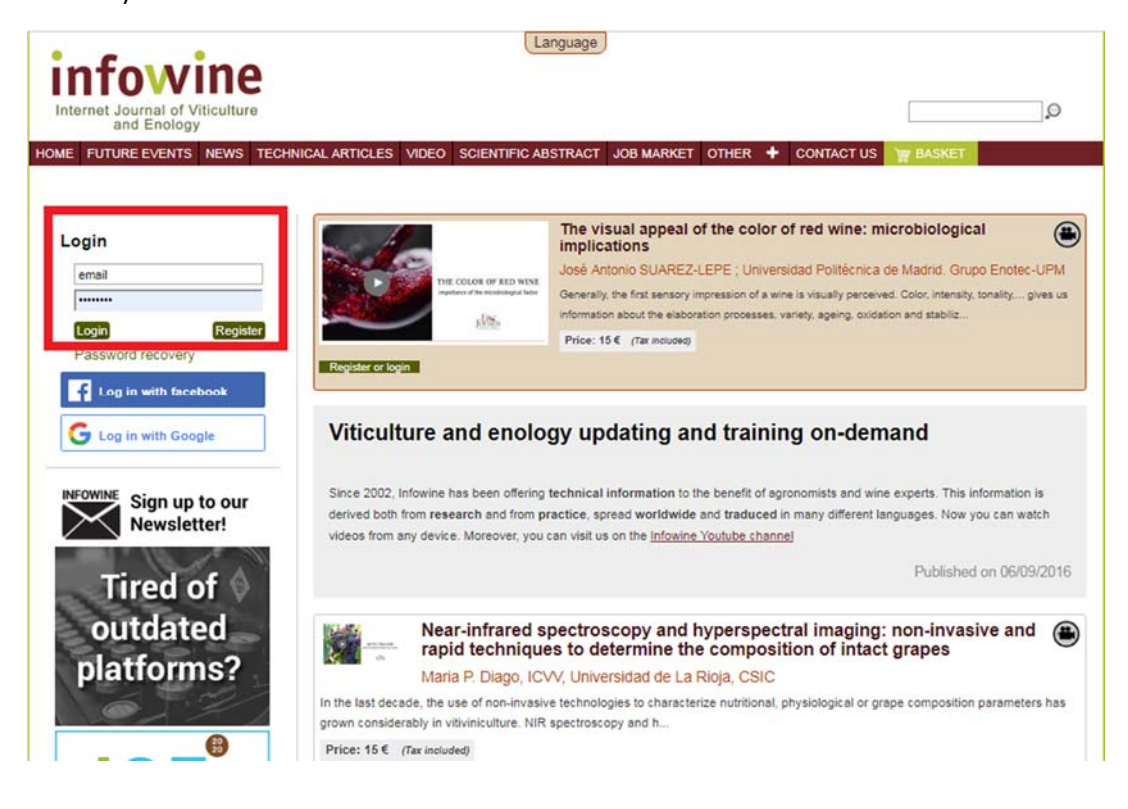

## Click "Your purchases"

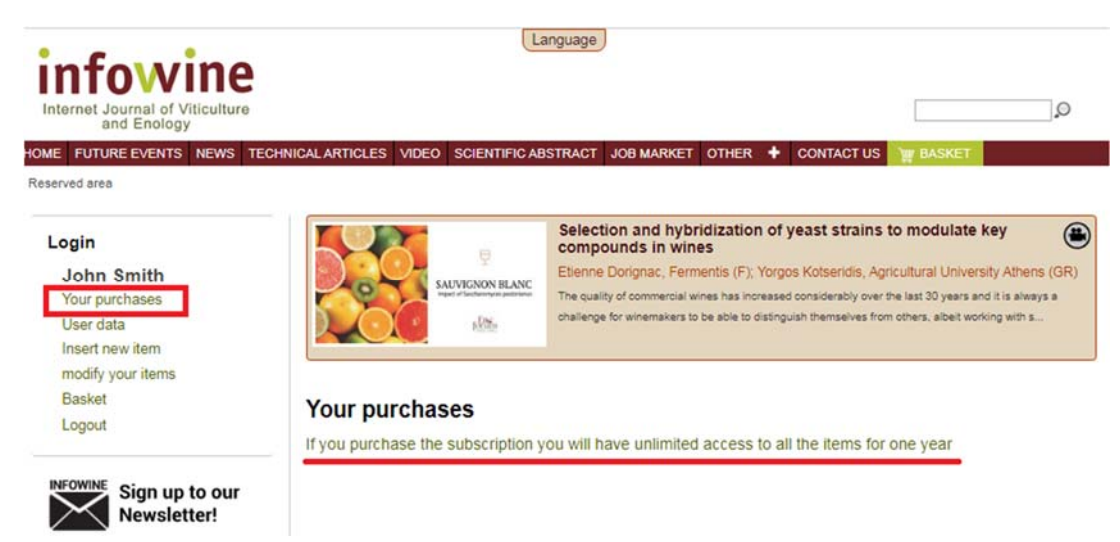

To start the subscription purchase process, click on "If you purchase the subscription you will have unlimited access to all the items for one year".

If the subscription is already active, the expiration date will be highlighted in this same space, at the end of which you will receive an automatic reminder email the day after the deadline (the renewal cannot be done in advance).

In the section YOUR PURCHASES may also be listed any items purchased individually, which remain available regardless of any subscription purchased or already owned.

From the subscription page, click on the BUY button to insert it in the basket:

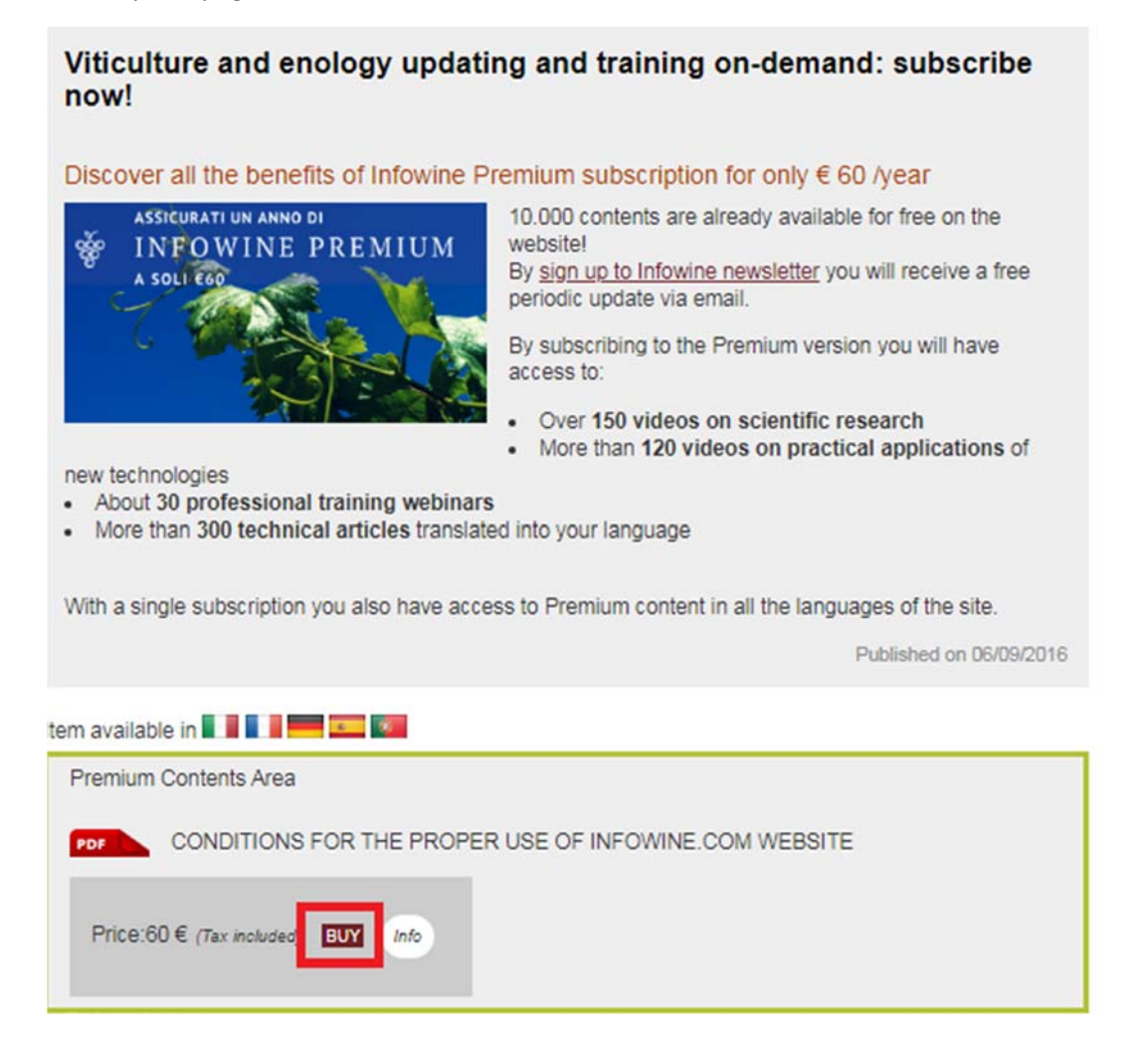

## Basket Start:

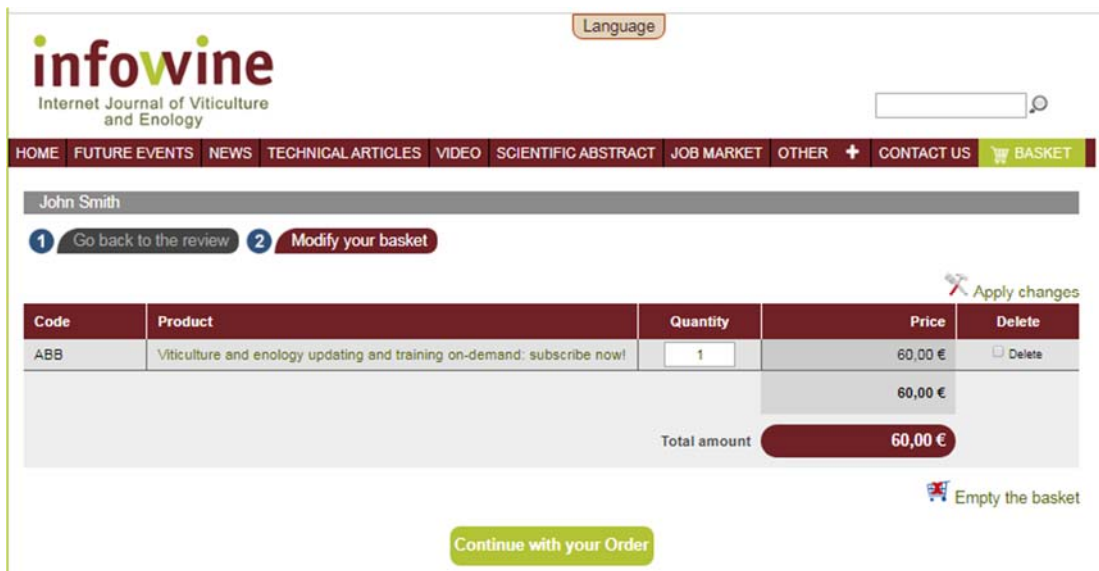

"Personal Data" page (entering user and billing information):

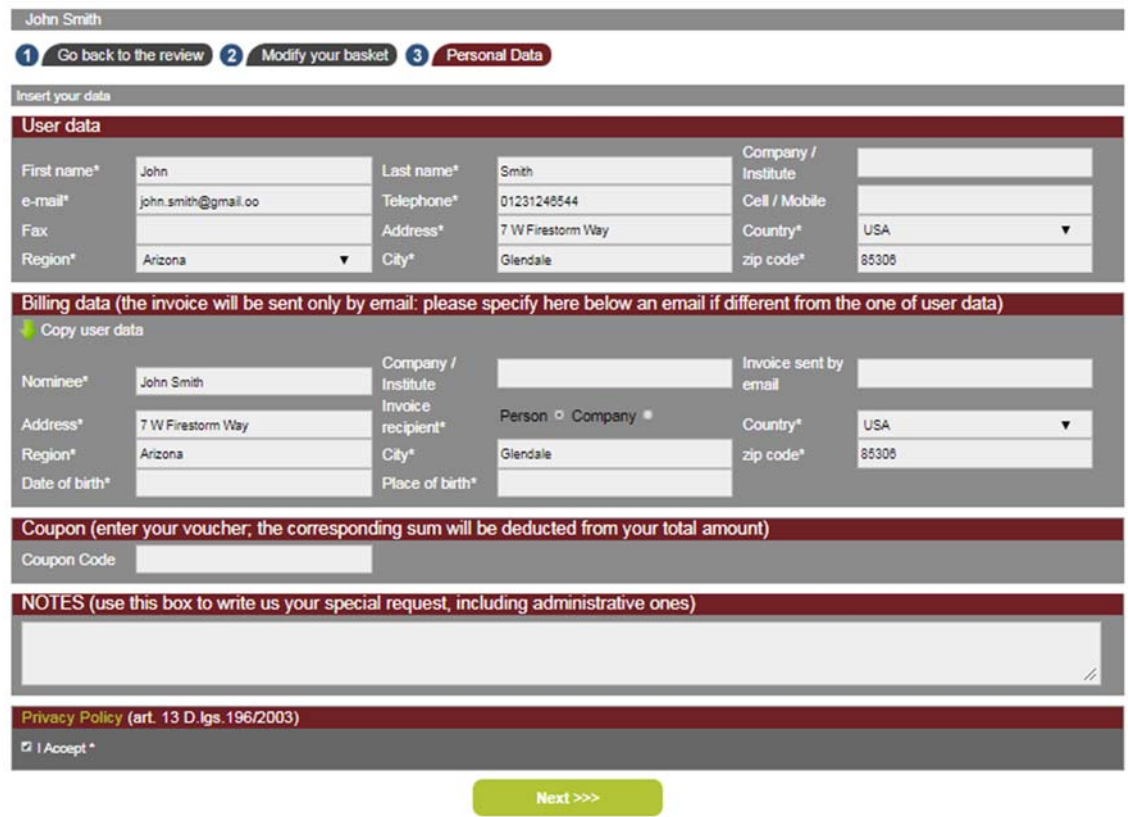

The user data are those entered at the time of registration. In this form, they may need to be supplemented, taking care to fill in all the fields marked with an asterisk.

In the billing information, you must provide the exact data for the invoice header.

In the NOTES field you can enter any specifications, including administrative ones (example: additional information to be shown on the invoice, etc.)

Coupon section:

Coupon (enter your voucher; the corresponding sum will be deducted from your total amount) Coupon Code

In this section it is possible to insert the Coupon code eventually received by the Infowine staff. The field is NOT mandatory.

If you do not have such a Coupon, ignore this section and go on to the next step.

"Payment" page (choice of payment method):

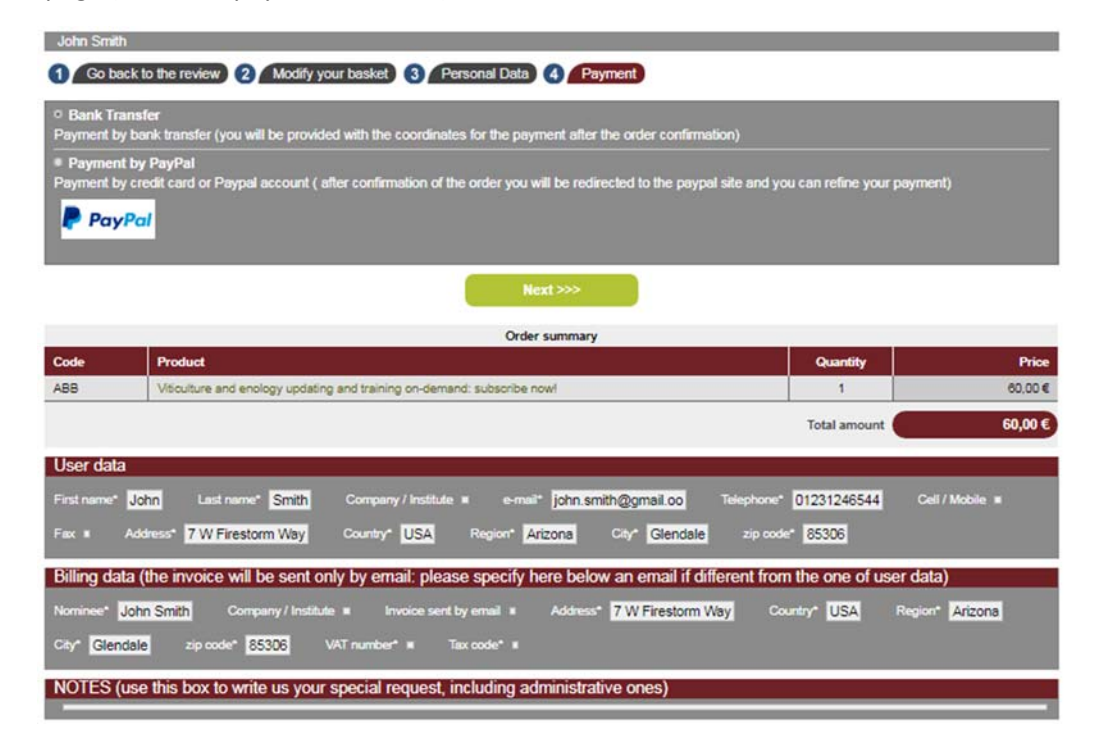

"Confirmation" page (confirmation of the data entered and conclusion of the purchase procedure):

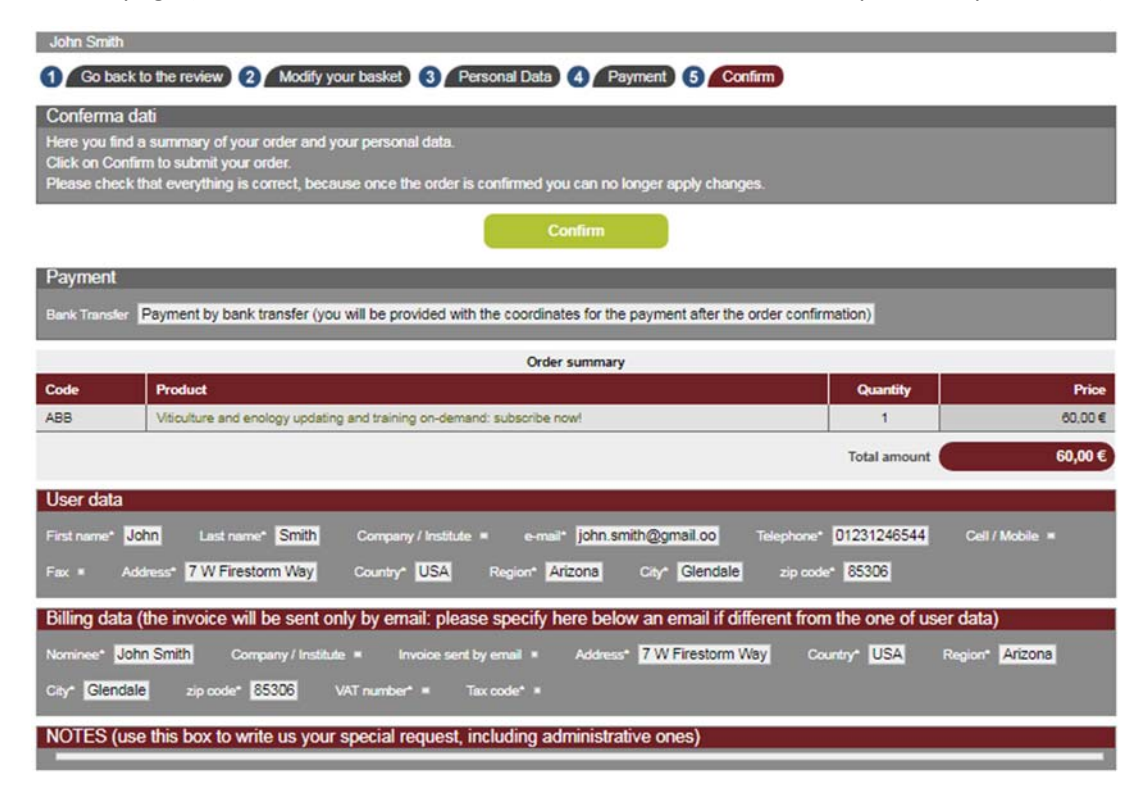

In this example, payment by bank transfer was chosen.

In case of payment with Paypal the page shows the PAYPAL logo on which it is necessary to click to proceed with the payment. From the Paypal page, you can choose whether to pay through your Paypal account or by credit card, without the need to create a Paypal account. Once the payment has been made you will be redirected to the Infowine website and the subscription will be activated automatically.

Last page of the cart (summary of the data provided and generation of the Order Number):

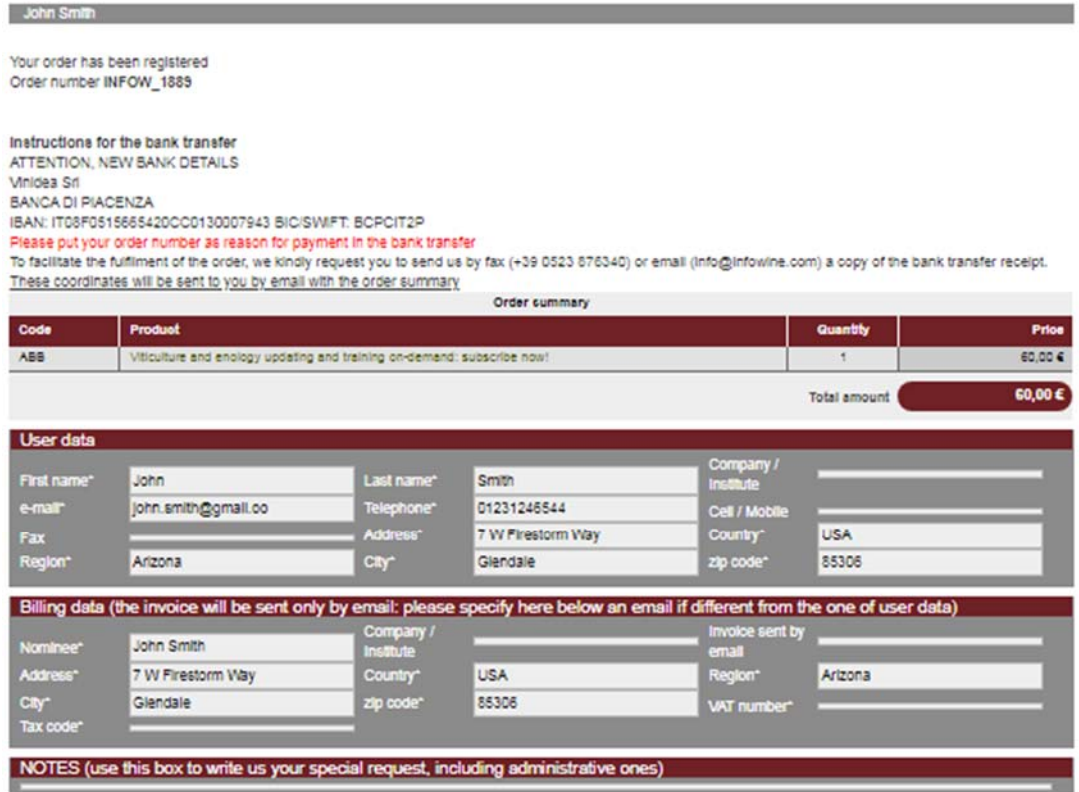

At the end of the purchase procedure the system automatically sends you an email with the complete summary of the order.

In case of payment by bank transfer, the information to make the payment will also be summarized, asshown in the final confirmation form. The subscription will be activated upon receipt of the payment: to speed up the activation process you can send the bank receipt to info@infowine.com.

With payment through Paypal site (both with the Paypal account and with the credit card) the Paypal platform will send you, independently from Infowine, an e-mail confirming the payment made.

If you do not receive our emails, please check your spam folder.

We suggest in any case to insert the infowine.com and vinidea.it domains in the list of reliable senders.